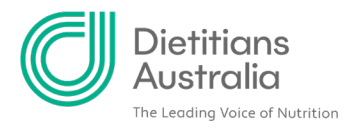

# **How to update your Membership Category for the upcoming year**

**Step 1: After logging in to the member portal, click the 'About' tab, followed by 'Renew'.** 

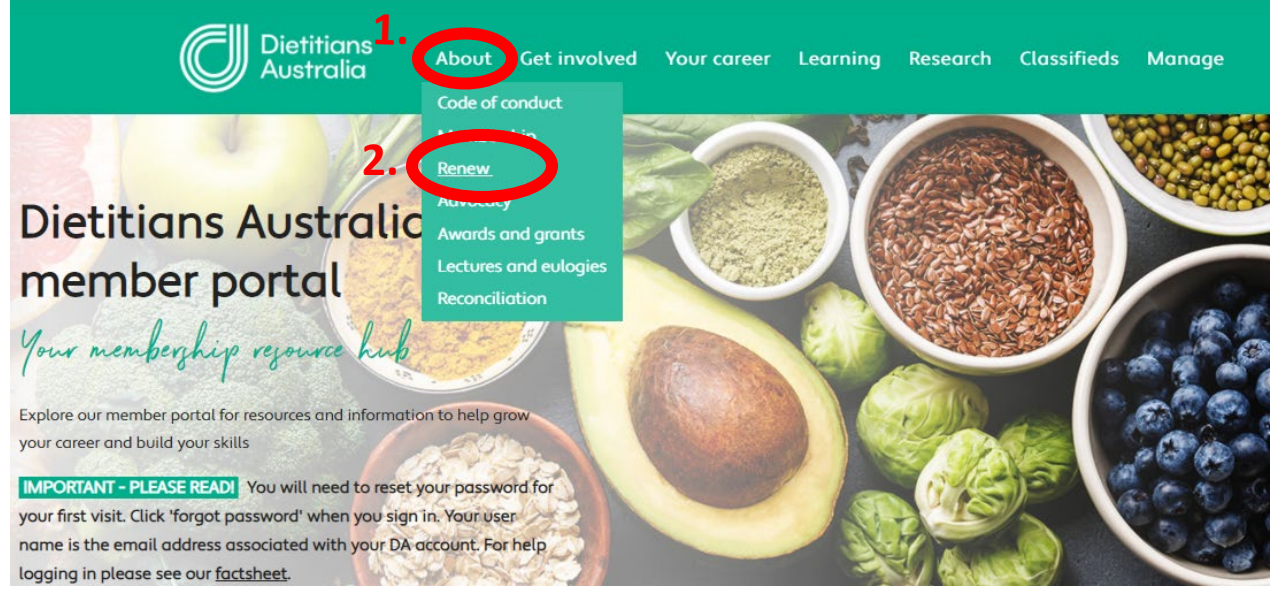

## **Step 2: Click on the green 'Membership change request form' button**

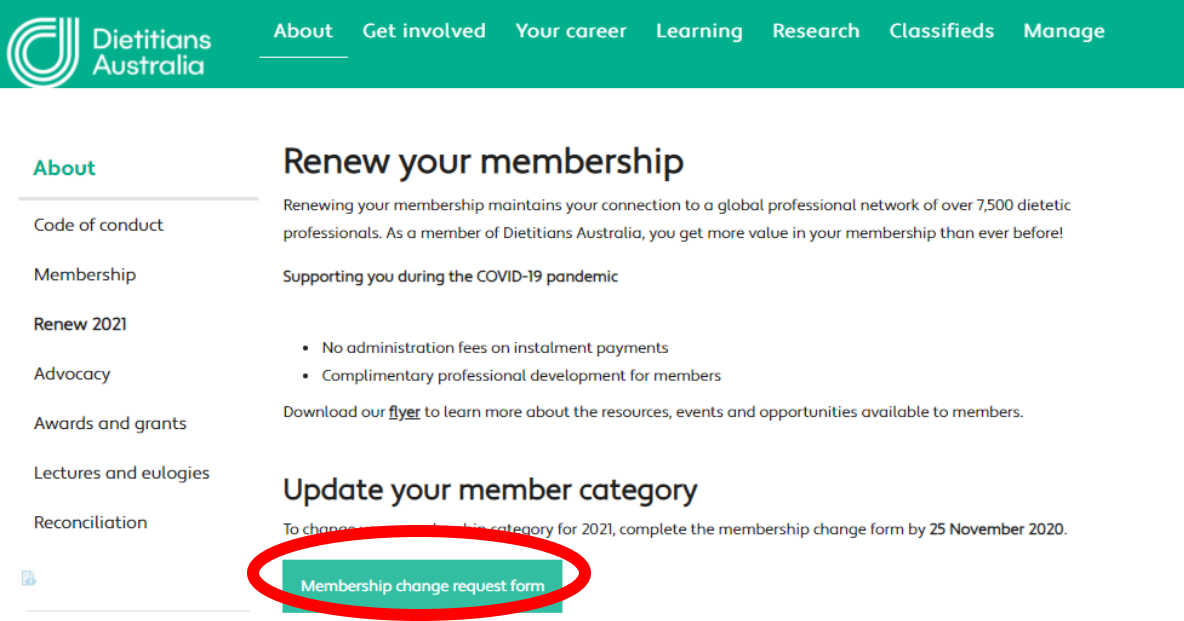

**A** 1/8 Phipps Close, Deakin ACT 2600 | **T** 02 6189 1200 **E** [info@dietitiansaustralia.org.au](mailto:info@dietitiansaustralia.org.au) | **W** dietitiansaustralia.org.au Dietitians Association of Australia | ABN 34 008 521 480 Dietitians Australia and the associated logo is a trademark of the Dietitians Association of Australia

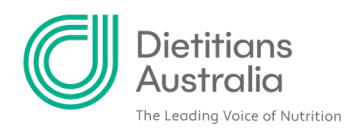

## **Step 3: Refer to the Membership category table to decide which category best suits your study, employment, or life circumstances for the upcoming membership year.**

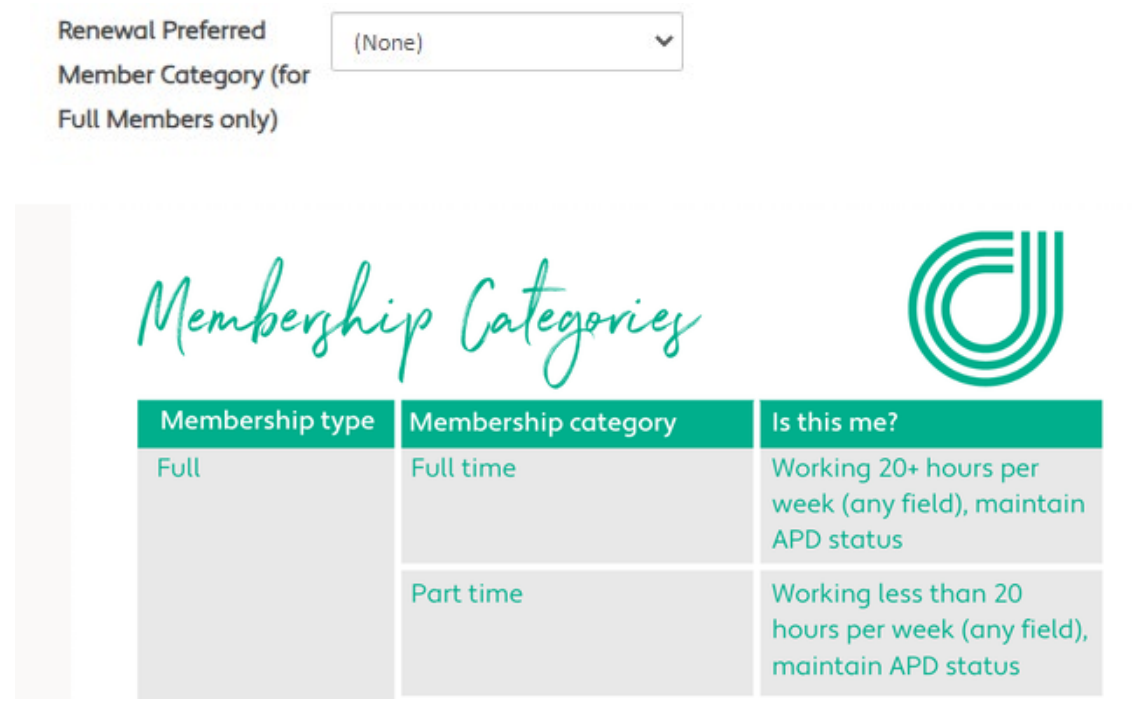

## **Step 4: Next to 'Renewal preferred member/non member type', click the drop-down and select your preferred member type for the upcoming year.**

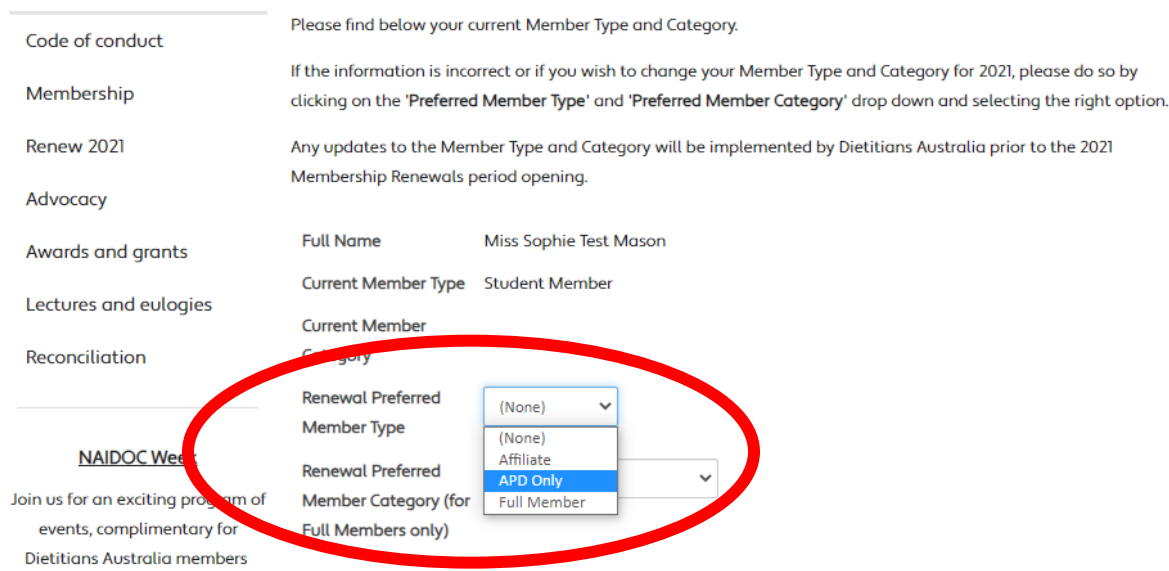

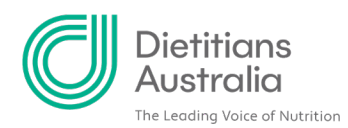

## **Step 5: If you selected 'Full member' as your member type, select your desired 'Member category'.**

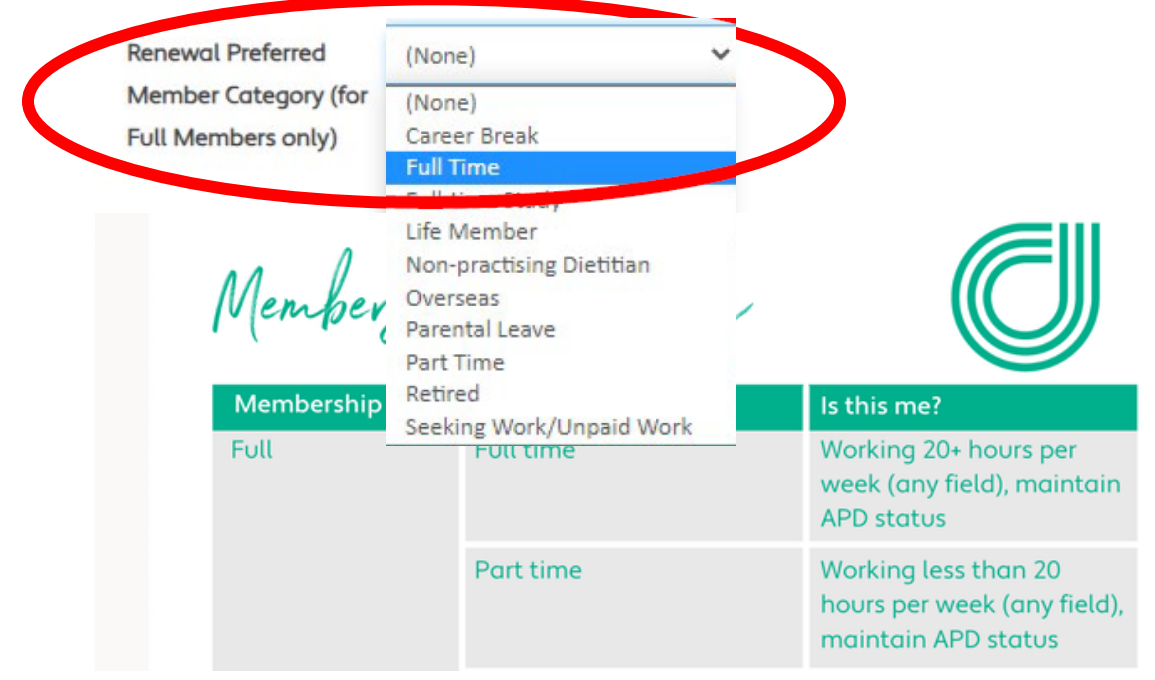

**Step 6: Check that you are happy with your preferences, scroll down and click 'Save'.** 

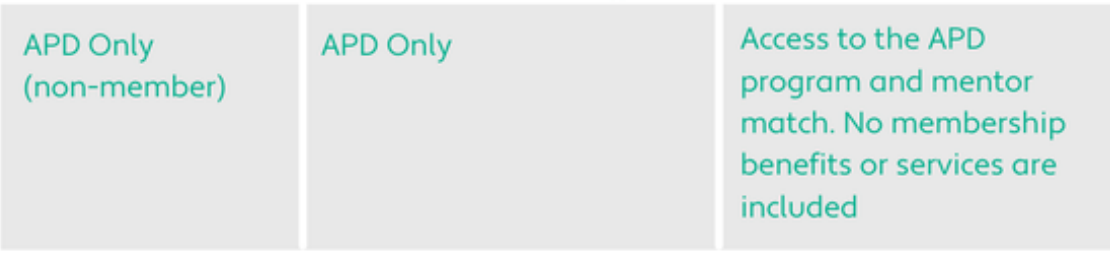

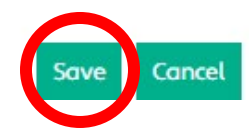

If you change your mind about your preferred member category, you can submit this form as many times as needed before the cut-off date. Check the cut off date under the 'Membership key dates' table [on the](https://member.dietitiansaustralia.org.au/Portal/About/Renew-2021/Portal/Content/About/Membership-Hub/Renew-your-membership.aspx?hkey=e601d9bd-cadd-40fe-8626-040cec7f3531) Renewals page.